Agilent Technologies, Inc.

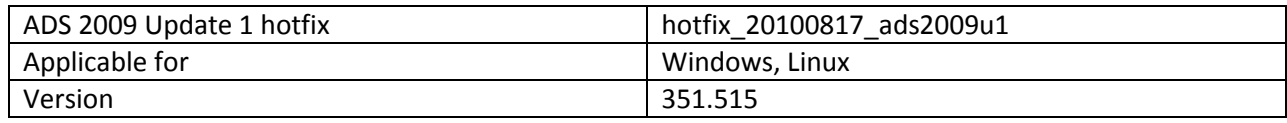

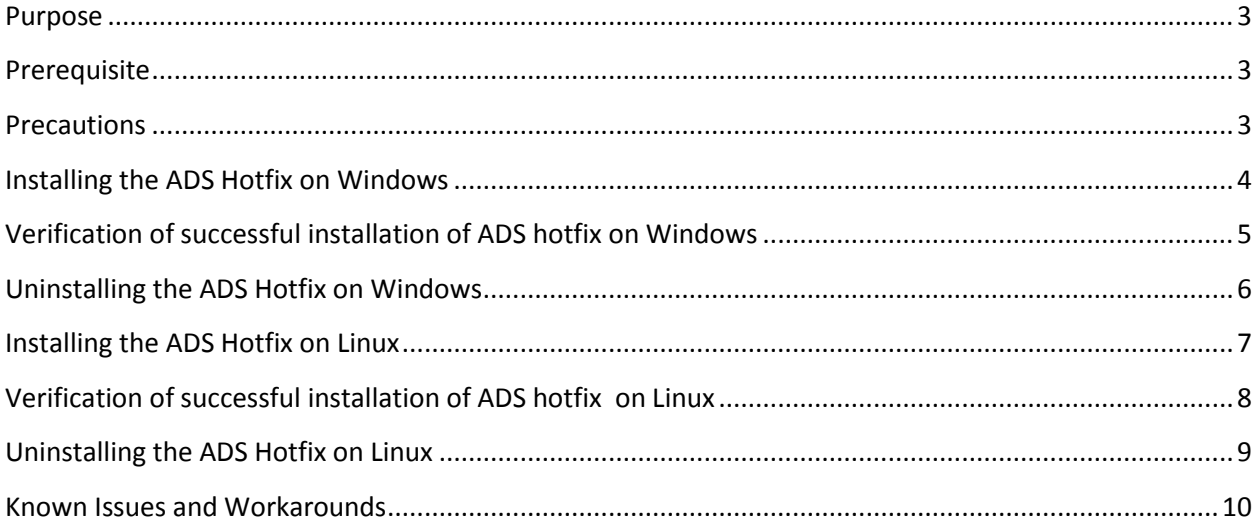

### <span id="page-2-0"></span>**Purpose**

This document describes the installation instructions for ADS 2009 Update 1 hotfix (version: 351.515), which needs to be installed on top of existing ADS2009U1 installation.

# <span id="page-2-1"></span>**Prerequisite**

You can install the hotfixes on the top of ADS installation directory only. Therefore, you need to install ADS 2009 Update 1 before installing the hotfixes.

Also, if your ADS installation has any previous hotfixes already installed, before installing current hotfix, users need *not* have to remove previous hotfixes. Current hotfix can be installed on top of existing hotfixes.

### <span id="page-2-2"></span>**Precautions**

- 1. Please close ADS 2009 Update 1 before installing/un-installing hotfixes.
- 2. Please do not start ADS 2009 Update 1 while hotfix installation is in progress.
- 3. Please do not interrupt the hotfix installation while it is in progress.

### <span id="page-3-0"></span>**Installing the ADS Hotfix on Windows**

- 1. Download the installer archive "*hotfix\_20100817\_ads2009u1\_windows\_515.zip*".
- 2. Extract the contents of the zip file. After extraction, a directory "*hotfix\_20100817\_ads2009u1*" will be created.

**Note:** Please make sure that the location does not have spaces in the directory name. (**e.g:** Extracting zip file to directories like "c:\documents and settings" may lead to installation failures. Therefore, it is advisable not to extract into such directories).

- 3. In the extracted directory "*hotfix\_20100817\_ads2009u1*", there will be an executable "*ads\_hotfix\_515.exe*".
- 4. Windows XP:
	- a. Double click on "*ads\_hotfix\_515.exe*" and installer will be launched. Follow the installer screens till the completion.
- 5. Windows Vista/ Windows 7:
	- a. Right click on "*ads\_hotfix\_515.exe*" and select *"run as administrator".*
	- b. Installer will be launched. Follow the installer screens till the completion.

# <span id="page-4-0"></span>**Verification of successful installation of ADS hotfix on Windows**

#### **Recommended Method:**

1. Launch the short cut: *"start > All Programs > Advanced Design System 2009 Update 1 > ADS tools > hotfixes > List installed hotfixes.exe".*

This shortcut will show the list of installed hotfixes on ADS 2009 Update 1.

**Note:** In the case of Windows Vista and Windows 7, if you launch the hotfix installer by double clicking on it instead of *"run as administrator"*, above shortcut will not be created.

In this case, as a workaround, you can see the list of installed hotfixes on ADS 2009 Update 1 by running the executable *"list\_of\_hotfixes.exe"* located in *<ADS installation directory>/bin.*

#### **Legacy Method:**

- 1. Using windows explorer, open the "*hotfixes*" folder in the ADS installation directory.
- 2. Run the batch file "*list\_installed\_hotfixes.bat*" by double-clicking on it.
- 3. You will be asked to enter the ADS installation directory location. Specify the ADS 2009 Update 1 installation directory location at the prompt and click **Enter**.
- 4. You will see the list of the hotfixes, as shown below:

#### **List of regular hotfixes**:

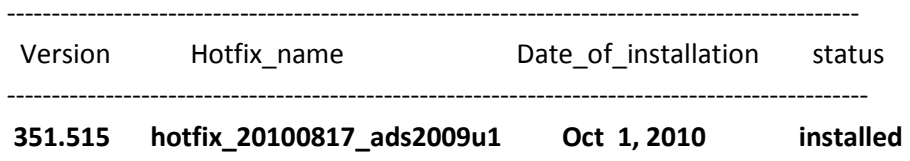

In the above example, "date of installation" indicates the "date on which user installed the hotfix". This is independent of "date of release" of the hotfix.

# <span id="page-5-0"></span>**Uninstalling the ADS Hotfix on Windows**

- 1. Using windows explorer, open the "*hotfixes*" folder in the ADS installation directory.
- 2. Run the batch file "*remove\_ads\_hotfix\_515.bat*" by double-clicking on it.
- 3. User will be asked to enter the ADS installation directory location. Specify ADS 2009 Update 1 installation directory location at the prompt and click **Enter**.
- 4. The hotfix un-installation process will start. Various status messages will be displayed during un-installation of the hotfix.
- 5. At the end of successful un-installation, a message "*hotfix un-installed successfully*" will be displayed.

**Important note:** Please do not cancel the hotfix un-installation while it is in progress. Please do not close the batch window during hotfix un-installation. Any of these operations can make the ADS installation directory un-usable.

# <span id="page-6-0"></span>**Installing the ADS Hotfix on Linux**

- 1. Download the installer archive "*hotfix\_20100817\_ads2009u1\_linux\_515.zip*"
- 2. Open a terminal and set the *HPEESOF\_DIR* environment variable to the existing ADS 2009 Update1 installation directory.

**e.g:** Assuming ADS 2009 Update1 is installed at */disk1/ADS2009U1,*

*HPEESOF\_DIR=/disk1/ADS2009U1 ; export HPEESOF\_DIR* # bourne or K shell *setenv HPEESOF\_DIR /disk1/ADS2009U1* # C shell

- 3. Extract the contents of the zip file by running the following command on terminal: *unzip hotfix\_20100817\_ads2009u1\_linux\_515.zip*
- 4. After extraction, a directory "*hotfix\_20100817\_ads2009u1*" will be created.
- 5. Change the directory to the "*hotfix\_20100817\_ads2009u1*" and execute the shell script: "*install\_ads\_hotfix\_515.sh*" as follows:

**e.g:** *./install\_ads\_hotfix\_515.sh*

- 6. You will be prompted to confirm the hotfix installation. Please press "**y**" at the prompt.
- 7. Hotfix Installation will start and various messages will be displayed to indicate the progress. At the end of successful installation, a message "**hotfix installed successfully**" will be displayed.

**Important note:** Please do not cancel the hotfix installation while it is in progress. This can make the ADS installation directory un-usable.

## <span id="page-7-0"></span>**Verification of successful installation of ADS hotfix on Linux**

1. Open a terminal and Set the *HPEESOF\_DIR* environment variable to ADS 2009U1 installation directory.

For example, if ADS 2009 Update1 is installed at */disk1/ADS2009U1 ,* then specify the following values for HPEESOF\_DIR environment variable:

*HPEESOF\_DIR=/disk1/ADS2009U1 ; export HPEESOF\_DIR* # bourne or K shell

*setenv HPEESOF\_DIR /disk1/ADS2009U1* # C shell

2. Change the directory to "\$*HPEESOF\_DIR/hotfixes*" and execute the shell script: "*list\_installed\_hotfixes.sh*".

**e.g:** *./* list\_installed\_hotfixes.sh

3. You will see the list of the hotfixes as shown below:

List of regular hotfixes:

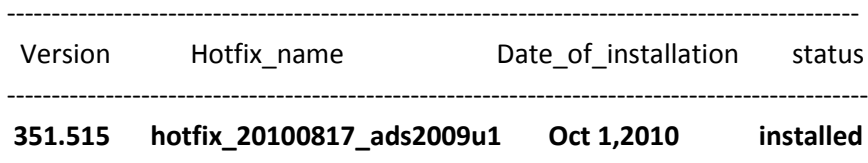

### <span id="page-8-0"></span>**Uninstalling the ADS Hotfix on Linux**

1. Open a terminal and set the HPEESOF\_DIR environment variable to ADS 2009U1 installation directory.

For example, if ADS 2009 Update1 is installed at */disk1/ADS2009U1 ,* then specify the following values for HPEESOF\_DIR environment variable:

*HPEESOF\_DIR=/disk1/ADS2009U1 ; export HPEESOF\_DIR* # bourne or K shell

*setenv HPEESOF\_DIR /disk1/ADS2009U1* # C shell

2. Change the directory to "\$HPEESOF\_DIR/hotfixes" and execute the shell script: **"remove\_ads\_hotfix\_515.sh".**

**e.g:** *./*remove\_ads\_hotfix\_515.sh

- 3. You will be prompted to confirm the hotfix removal. Please press " $y$ " at the prompt.
- 4. Hotfix removal will start and various messages will be displayed to indicate the progress. At the end of successful un-installation, a message "**hotfix un-installed successfully**" will be displayed.

**Important note:** Do not cancel the hotfix removal process while it is in progress. This can make the installation directory unusable.

## <span id="page-9-0"></span>**Known Issues and Workarounds**

**1. Issue Description:** ADS 2009 Update 1 Hotfix installation fails with the error message shown in below screenshot

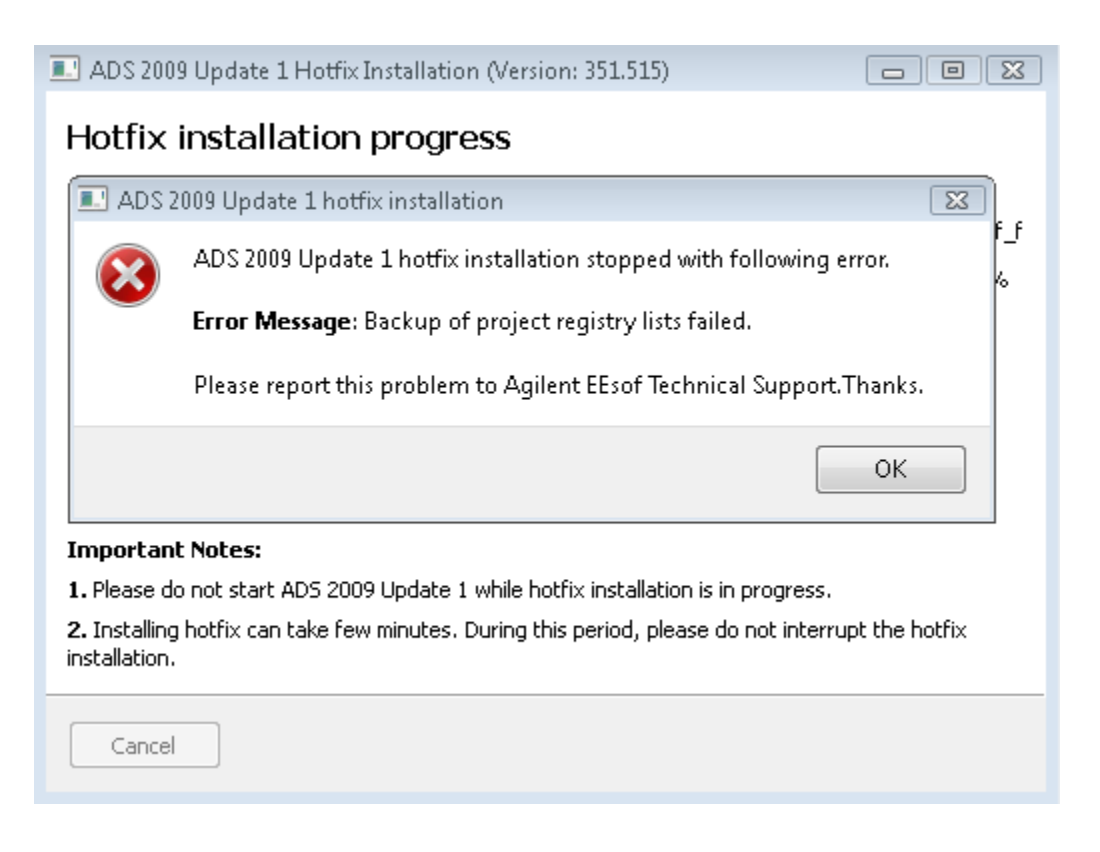

**Platforms on which this error can be seen:** Mostly on Windows.

**Reason for the error:** After un-installing ADS 2009 Update 1, ADS installation directory still exists with some directories/files in it. After ADS 2009 Update 1 is re-installed with the *same installation directory name as it exists before un-installation,* these old directories/files still remain and they interfere with the hotfix installation causing above error.

#### **Quick Workaround:**

Using this workaround, hotfix can be installed successfully and ADS will be usable as before. But in future, if this hotfix is removed, then ADS will become un-usable.

- **1.** Click "ok" on above error message and exit the installer.
- **2.** Using explorer, please go inside **<ADS installation directory>/tools/lib/blackbox**
- **3.** Delete the directory "pri lists".
- **4.** Install the hotfix and hotfix will be installed successfully.

#### **Detailed solution:**

- **1.** Click "ok" on above error message and exit the installer.
- **2.** Un-install existing ADS 2009 Update 1 from the start menu.
- **3.** After Un-installation, using Windows explorer, delete the previous ADS installation directory completely.
- **4.** Re-install ADS 2009 Update 1.
- **5.** Install the hotfix and hotfix will be installed successfully.

Above workaround/solution should help in resolving this issue.